# **GUIDE DE PROCEDURE DE SOUMISSION**

# **CREATION DE COMPTE SUR LA PLATEFORME**

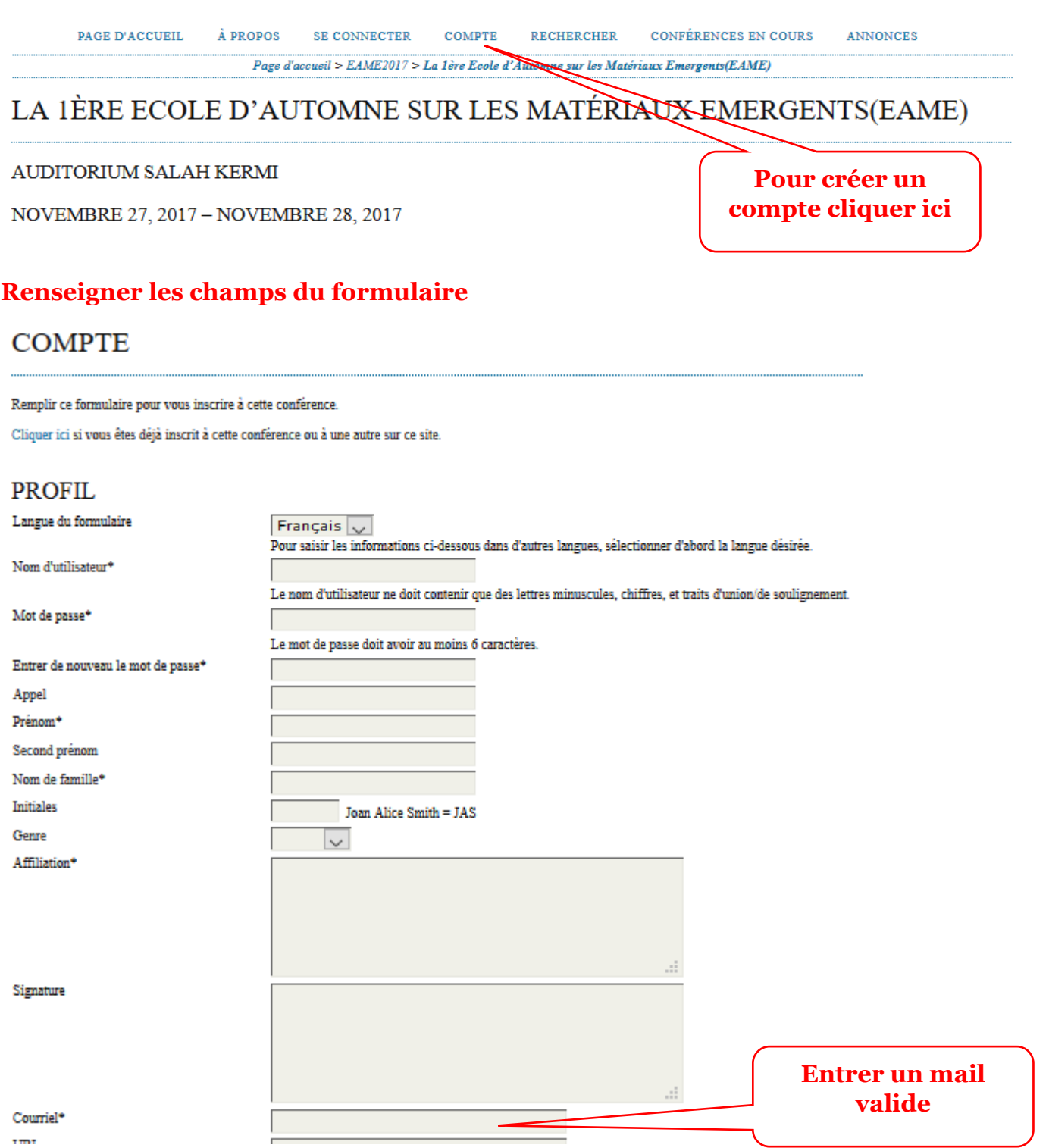

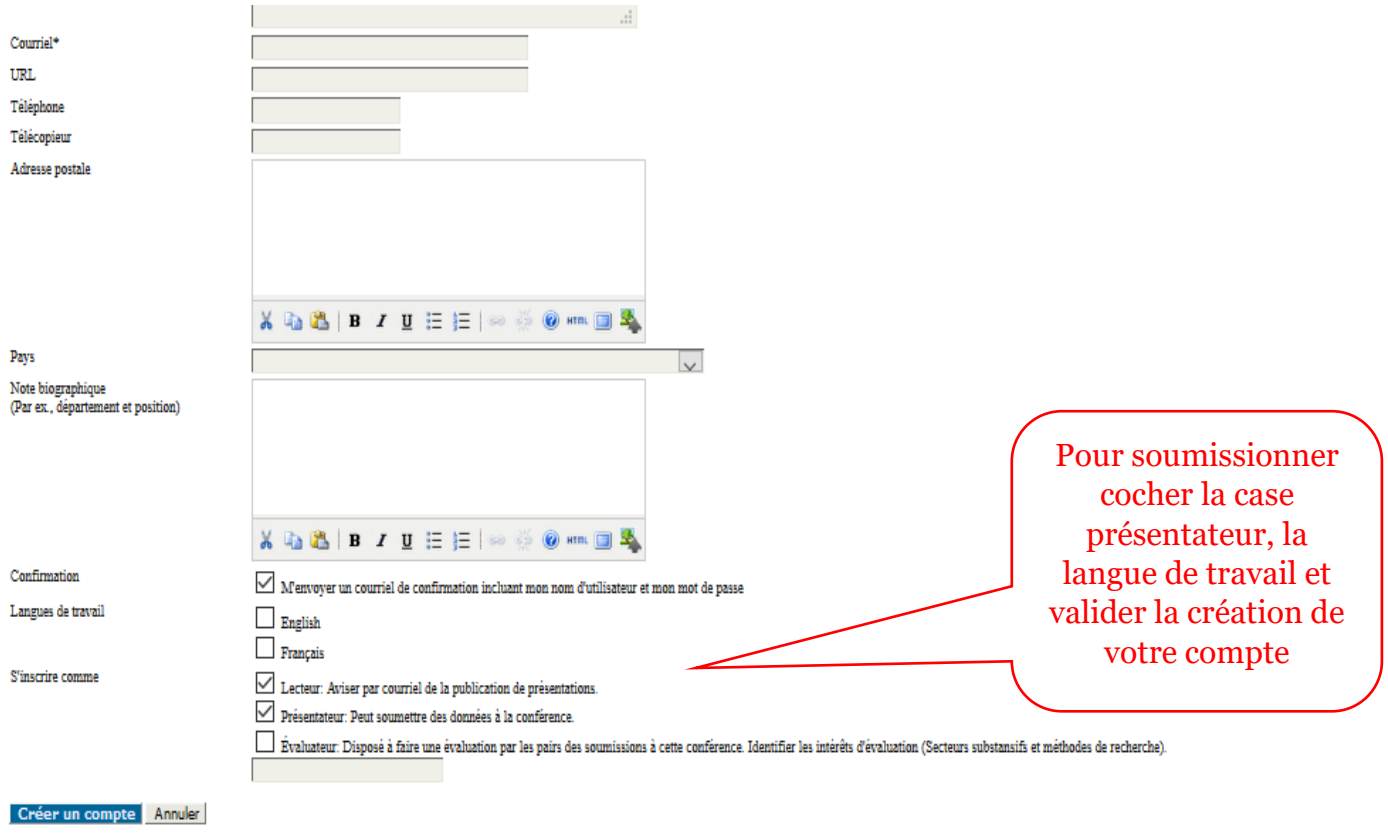

```
^\bullet Indique un champ obligatoire
```
Apres validation de l'étape **création de compte**, un mail (accusé ) sera adresser automatiquement a votre compte mail , veillez a **vérifier (même au niveau des SPAM)**

Valider votre compte en cliquant sur le lien générer dans le mail.

une fois reconnecter sur le système votre page d'accueil sera comme suit :

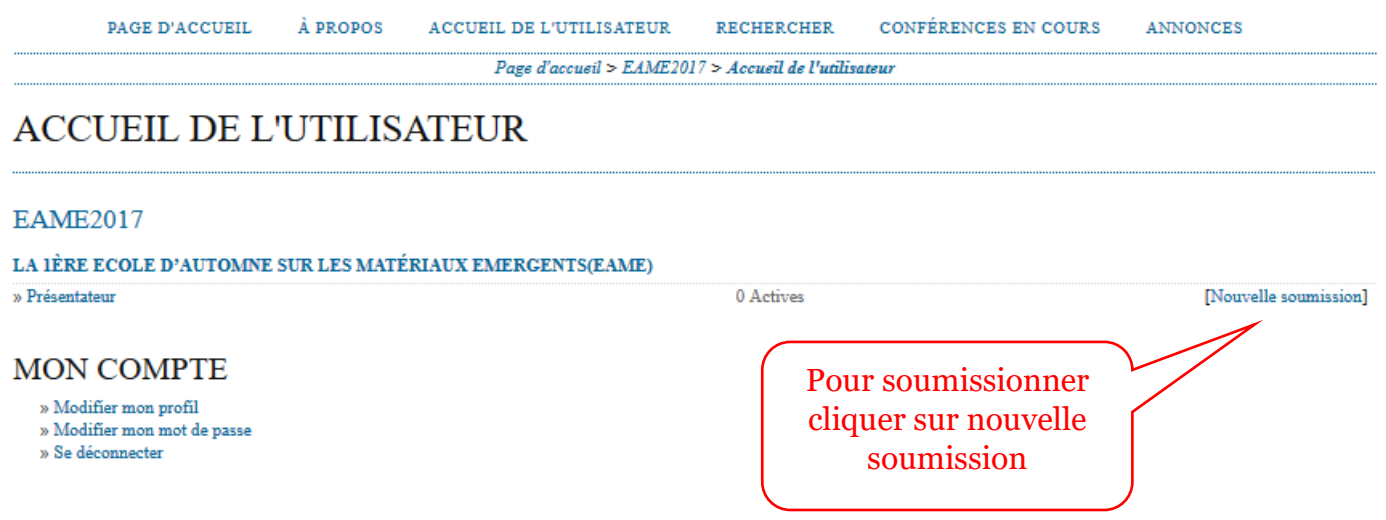

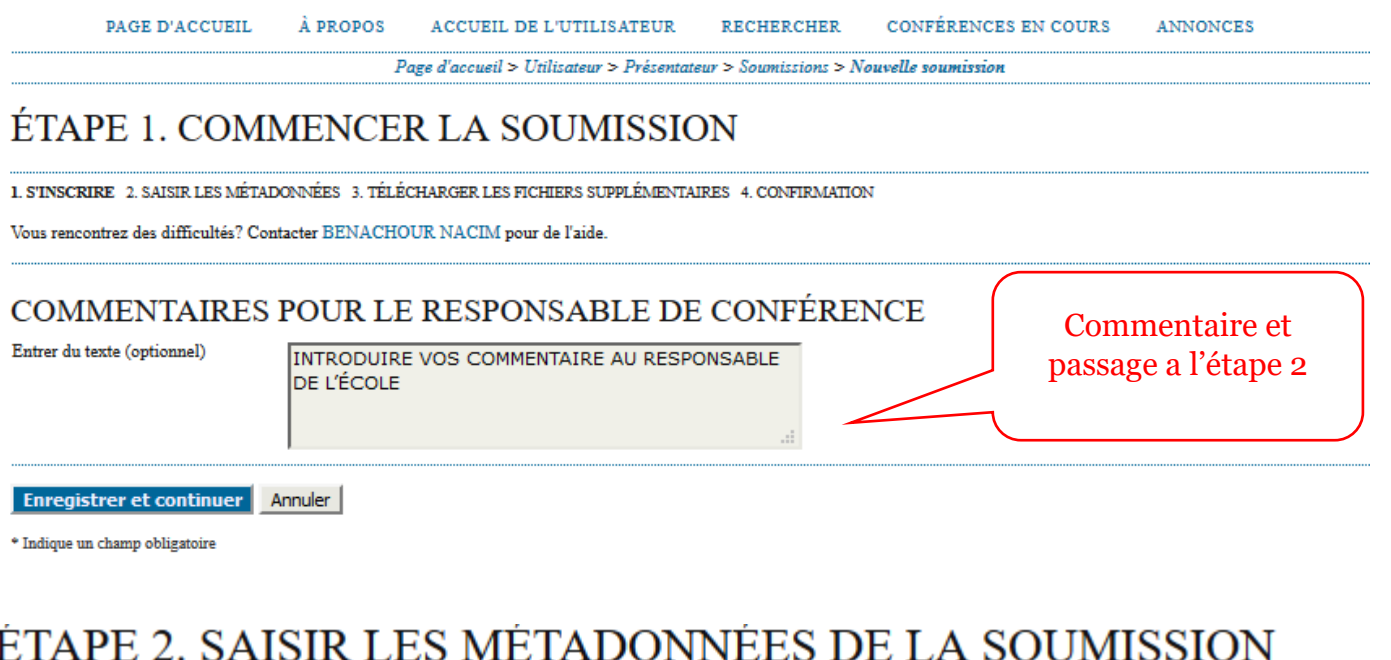

![](_page_2_Picture_30.jpeg)

### **TITRE ET RÉSUMÉ**

![](_page_3_Figure_1.jpeg)

\* Indique un champ obligatoire

### Etape 3 joindre le fichier de soumission

![](_page_3_Picture_72.jpeg)

#### ##AUTHOR.SUBMIT.STEP4ABSTONLY##

1. STNSCRIRE 2. SAISIR LES MÉTADONNÉES 3. TÉLÉCHARGER LES FICHIERS SUPPLÉMENTAIRES 4. CONFIRMATION

Cette étape optionnelle permet d'ajouter des fichiers supplémentaires à la soumission. Les fichiers, de tout format, peuvent inclure (a) des instruments de recherche, (b) des fichiers de données, lesquels sont conformes aux limites de la revue d'éthique de recherche de l'étude, (c) sources qui ne sont pas disponibles aux lecteurs autrement, (d) figures et tableaux qui ne peuvent être intégrés au texte lui-même, ou autres documents ou données qui améliorent la contribution à la soumission.

![](_page_3_Picture_73.jpeg)

![](_page_4_Picture_54.jpeg)

![](_page_4_Picture_55.jpeg)

Erregistrer et continuer Annuer

.........

## Pour rajouter des fichiers supplémentaires

![](_page_4_Picture_56.jpeg)

# ##AUTHOR.SUBMIT.STEP4ABSTONLY##

1. STNSCRIRE 2. SAISIR LES MÉTADONNÉES 3. TÉLÉCHARGER LES FICHIERS SUPPLÉMENTAIRES 4. CONFIRMATION

Cette étape optionnelle permet d'ajouter des fichiers supplémentaires à la soumission. Les fichiers, de tout format, peuvent inclure (a) des instruments de recherche, (b) des fichiers de<br>données, lesquels sont conformes au

![](_page_4_Picture_57.jpeg)

![](_page_5_Picture_82.jpeg)

Page d'accueil > Utilisateur > Présentateur > Soumissions > Nouvelle soumission

# ÉTAPE 4. CONFIRMER LA SOUMISSION

1. STNSCRIRE 2. SAISIR LES MÉTADONNÉES 3. TÉLÉCHARGER LES FICHIERS SUPPLÉMENTAIRES 4. CONFIRMATION

Pour soumettre votre manuscrit à EAME2017, cliquer sur Terminer la soumission. Vous recevrez un accusé de réception par courriel et vous pourrez suivre la progression de votre soumission à travers tout le processus éditorial en vous connectant au site Web de la conférence. Merci d'avoir proposé votre travail à EAME2017.

#### RÉSUMÉ DU FICHIER

![](_page_5_Picture_83.jpeg)

### Pour visualiser vos soumissions actives (en attente d'assignation pour évaluation)

![](_page_5_Picture_84.jpeg)

![](_page_5_Picture_85.jpeg)

Commencer ici pour soumettre une communication à cette conférence. PREMIÈRE ÉTAPE DU PROCESSUS DE SOUMISSION

## Un mail accusé vous sera adresser sur votre boite mail

![](_page_5_Figure_12.jpeg)

![](_page_6_Picture_0.jpeg)